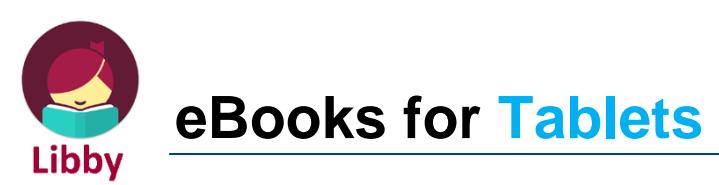

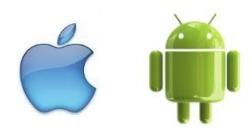

What you will need:

- $\mathbf{\hat{x}}$  Your library card
- $\mathbf{\hat{x}}$  An email address

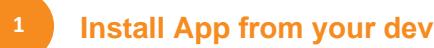

## **Install App from your device's App Store**

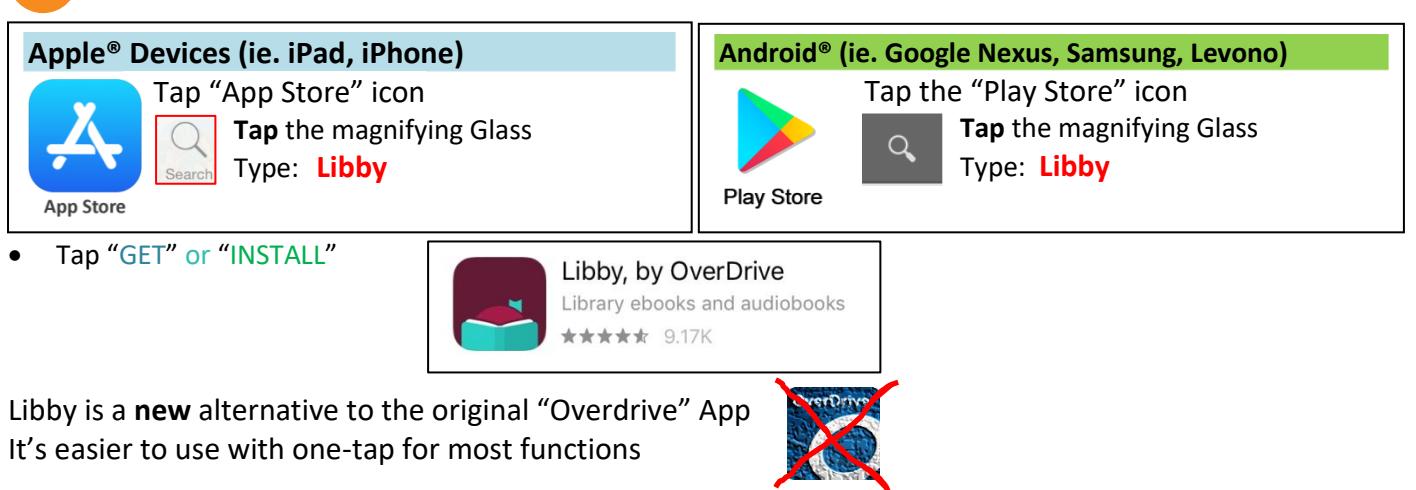

# **Set up App**

**2**

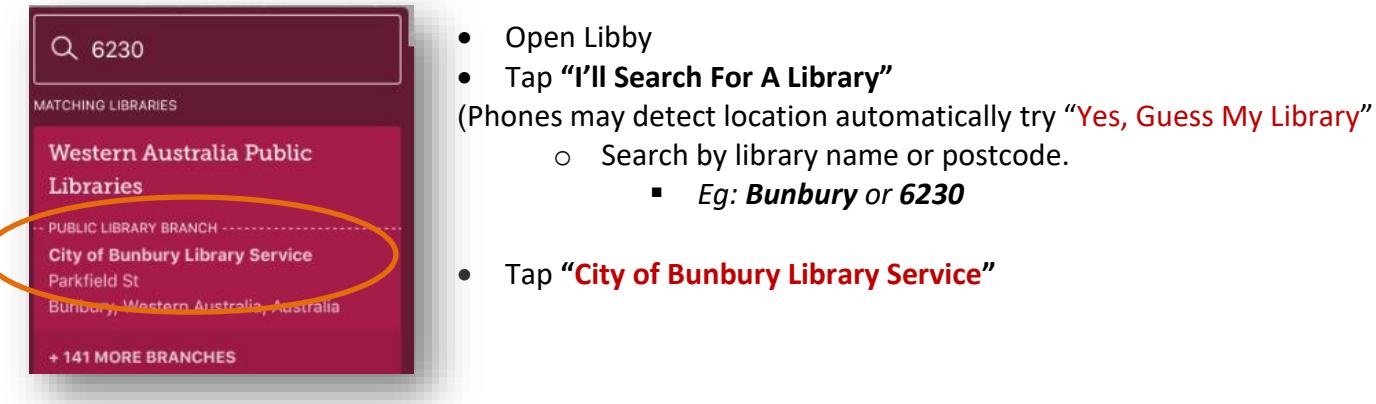

• Type in your Barcode (**MUST BE IN UPPER CASE**) and PIN, found on the back of your Library Card.

o Tap **Next**

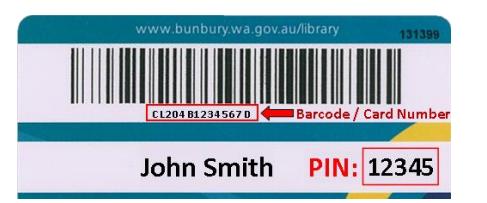

CL204B1234567D

• Type your **PIN,** Tap "**Sign In**"

**?**

*Don't know your PIN? It's not on your card?*

• *Visit the library & bring your library card.*

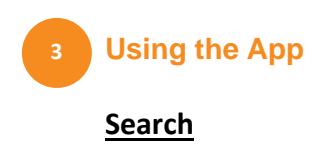

• tap "**Magnifying Glass**"

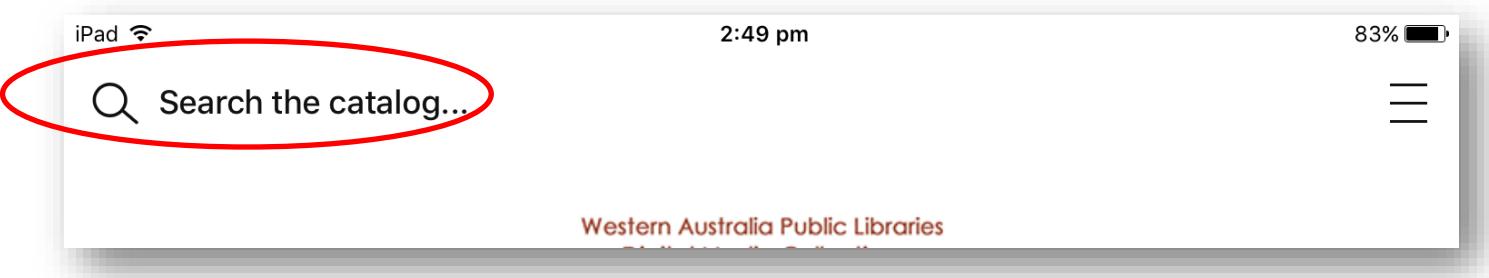

- Tap **MORE**, for advanced search
- Tap **Subjects**
	- o Eg. History, Humour (Fiction)

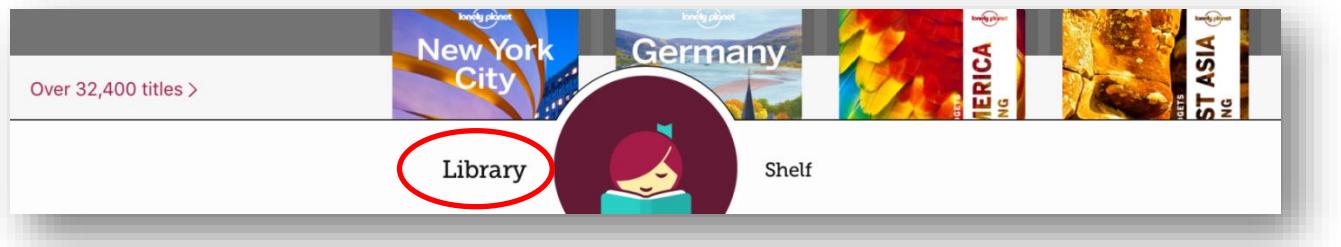

- Tap **Library** to pick new books
- Scroll down to **Popular Collection**
	- o Tap **Explore our collections** for a clear extensive view of all Subjects/Genres
	- o Tap to search and sort within the collection **or within search results**
		- Eg. Availability (Can you get it now or do you have to wait?)

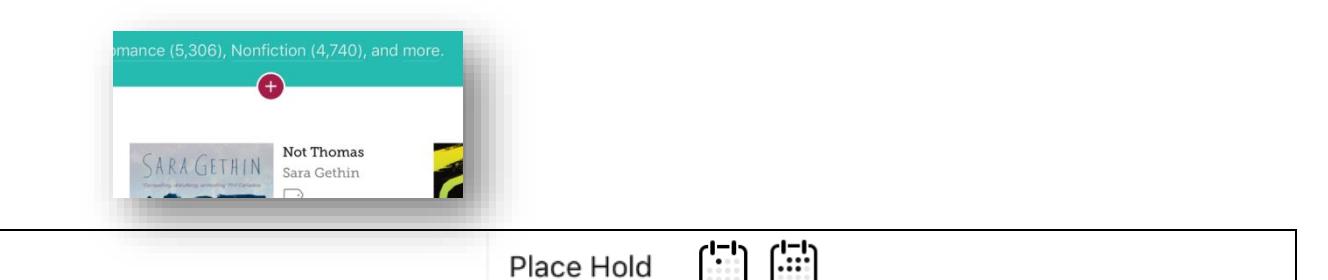

- You'll be sent an **email** when it's your turn.
- *Don't be dismayed by wait time, turnover is quite fast due to eBooks being loaned and return at any time of the day or night, it's bound to be a significantly shorter wait than indicated.*
- The more dots on the calendar the longer the *predicted wait time*.

#### **Borrow (AVAILABLE NOW!)**

• **NB:** If a title is available to **renew** (extend loan period), the option will become available within **3 days** of its due date (expiration)

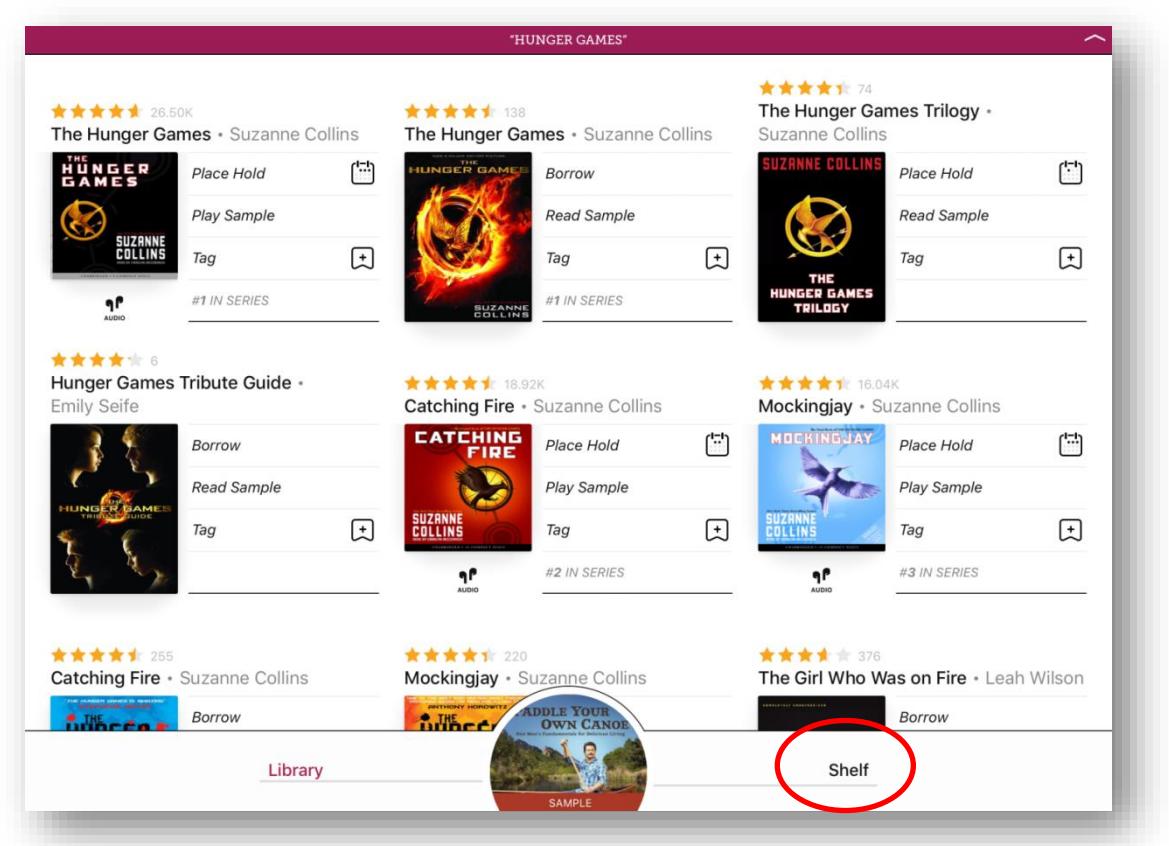

## **Manage your Loans**

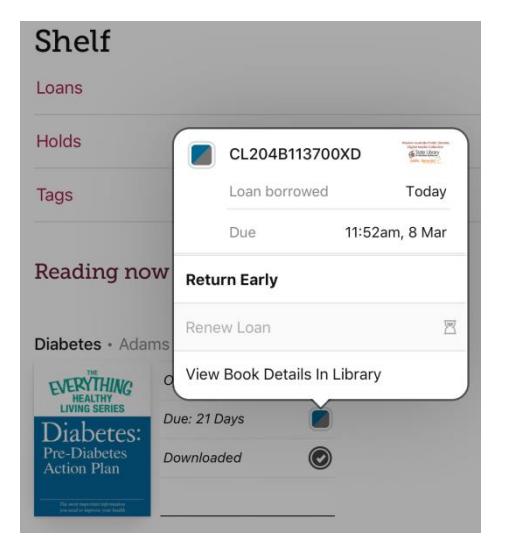

- Tap **Shelf** to manage your **Loans**, **Holds** & **Renewals**
- Tap the 2 coloured square near cover to:
	- o **Renew** for another 3 weeks If your book able to be renewed this option will appear 3 days before due date (expiration)

### o **Request again**

(if other people are in line to read it and you want to go back in line to read it)

- o **Return** item
- o Read **details** about book including a Blurb, Author, Illustrator, Narator etc.

### **Manage your Holds**

- Tap the 2 coloured square near cover to:
	- o **Suspend a hold**

This option passes the book to the next person in line while maintaining the user's place on the wait list. After the suspension period (set by the user), the user will be able to borrow the book when the next copy is available.

#### **Libby Limitations**

- **Recommend** OverDrive books for library purchase this feature is not yet available in Libby.
- Access **wish lists created via** the OverDrive **website** or **original app**.

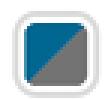